# Manual de Herramientas

Diego Riquelme

21 de enero de 2015

# **Índice**

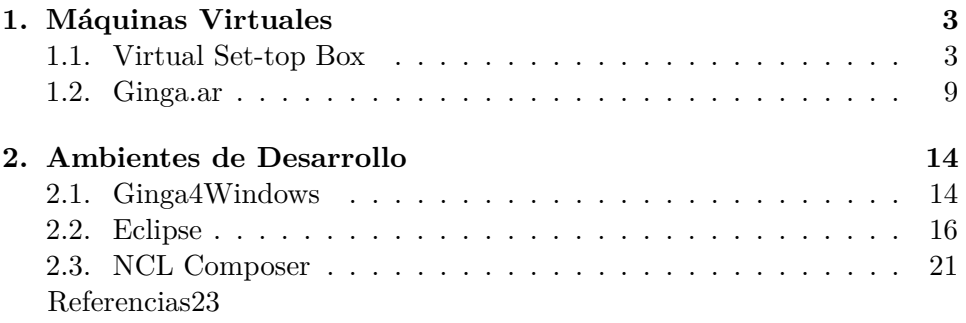

## <span id="page-2-0"></span>**1. Máquinas Virtuales**

## <span id="page-2-1"></span>**1.1. Virtual Set-top Box**

Para ésta máquina virtual cuenta con Ubuntu Server 10.10, además de haber sido desarrollada para ser usada con VMWare Player, por tanto es necesario instalarlo previamente desde su página *[http://www.vmware.com/](http://www.vmware.com/products/player) [products/ player](http://www.vmware.com/products/player)*[\[1\]](#page-22-0).

Posteriormente, se descarga la máquina desde *[http://www.gingancl.](http://www.gingancl.org.br/sites/gingancl.org.br/files/ferramentas/ubuntu-server10.10-ginga-v.0.12.4-i386.zip) [org.br/ sites/ gingancl.org.br/ files/ ferramentas/ ubuntu-server10.10-ginga](http://www.gingancl.org.br/sites/gingancl.org.br/files/ferramentas/ubuntu-server10.10-ginga-v.0.12.4-i386.zip)[v.0.12.4-i386.zip](http://www.gingancl.org.br/sites/gingancl.org.br/files/ferramentas/ubuntu-server10.10-ginga-v.0.12.4-i386.zip)*[\[2\]](#page-22-1). La ventaja de esta herramienta radica en que emula un Set-top Box, junto a las teclas de un control remoto. Así mismo, pueden escogerse distintas resoluciones de pantalla.

Una vez descagados los elementos anteriormente mencionados, seguir los siguientes pasos:

Abrir VMware y seleccionar "Open a Virtual Machine".

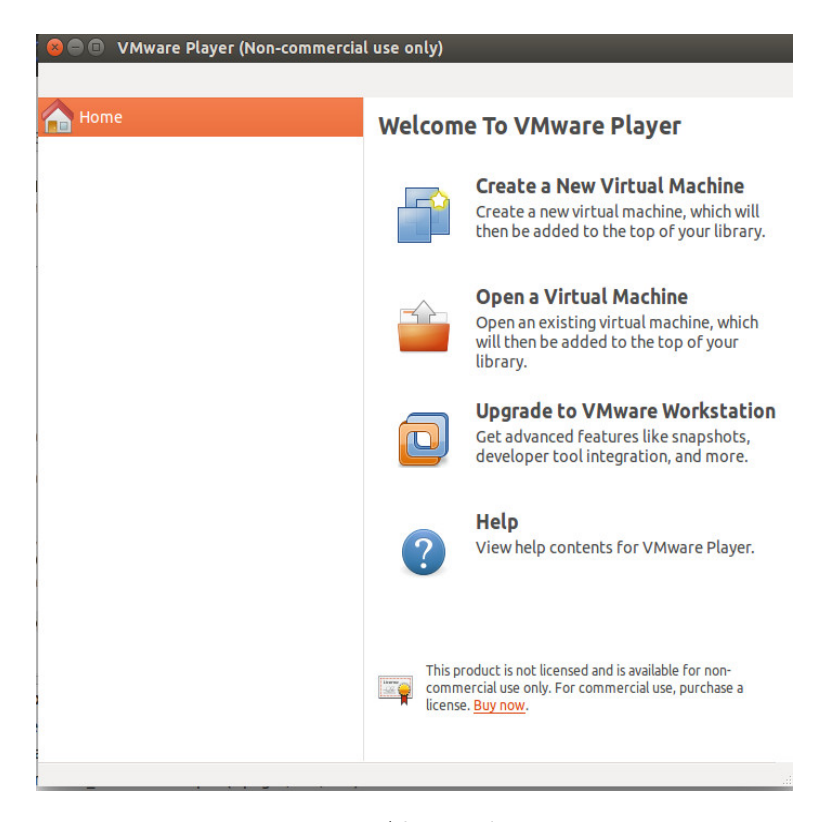

Figura 1: Abrir máquina.

- Buscar la máquina virtual, cuya extensión es .vmx.
- Luego clickear en "Play Virtual Machine".

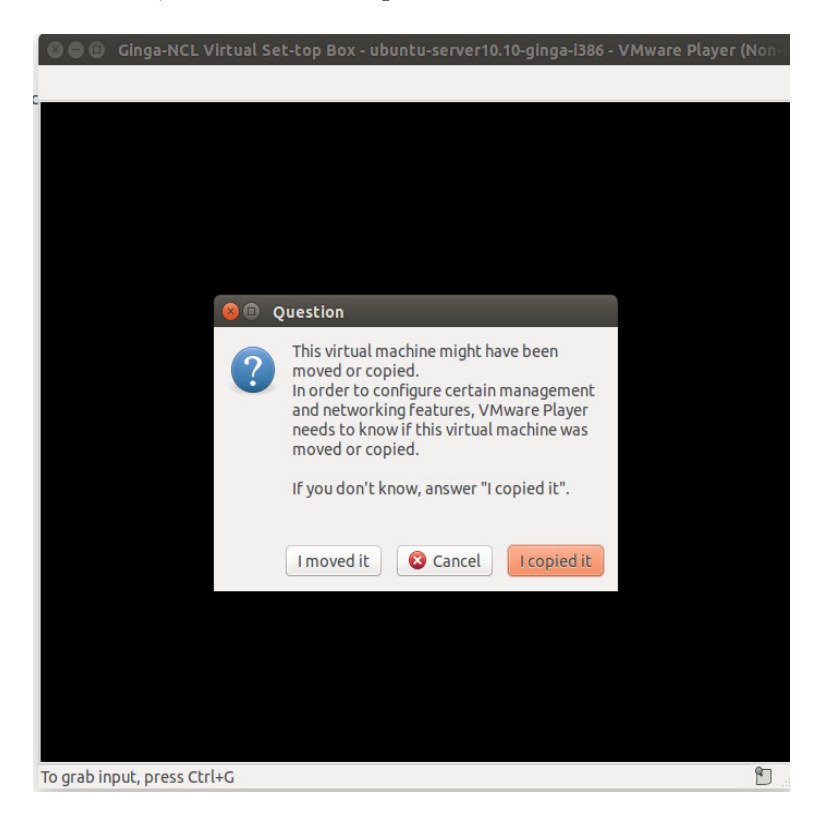

Al cargar por primera vez la máquina, puede aparecer el siguiente mensaje. En este caso, seleccionar "I copied it".

Figura 2: Mensaje al inciar por primera vez la máquina virtual.

Luego aparecerá una ventana como la siguiente. Seleccionar la resolución que le acomode más.

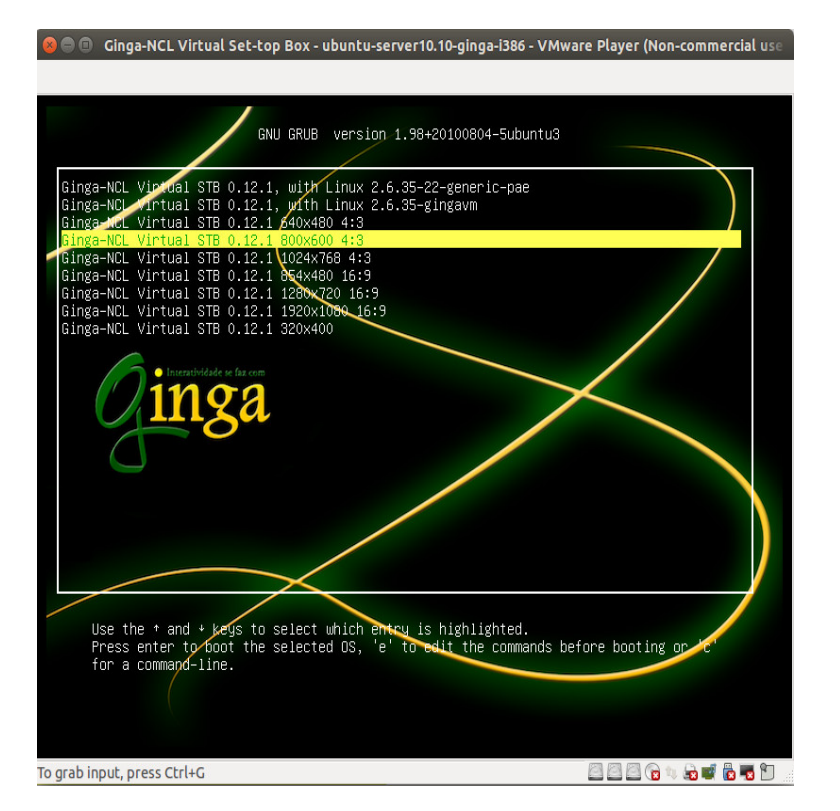

Figura 3: Posibles resoluciones.

Finalmente aparecerá la siguiente imagen, en donde se describen las teclas para emular el control remoto.

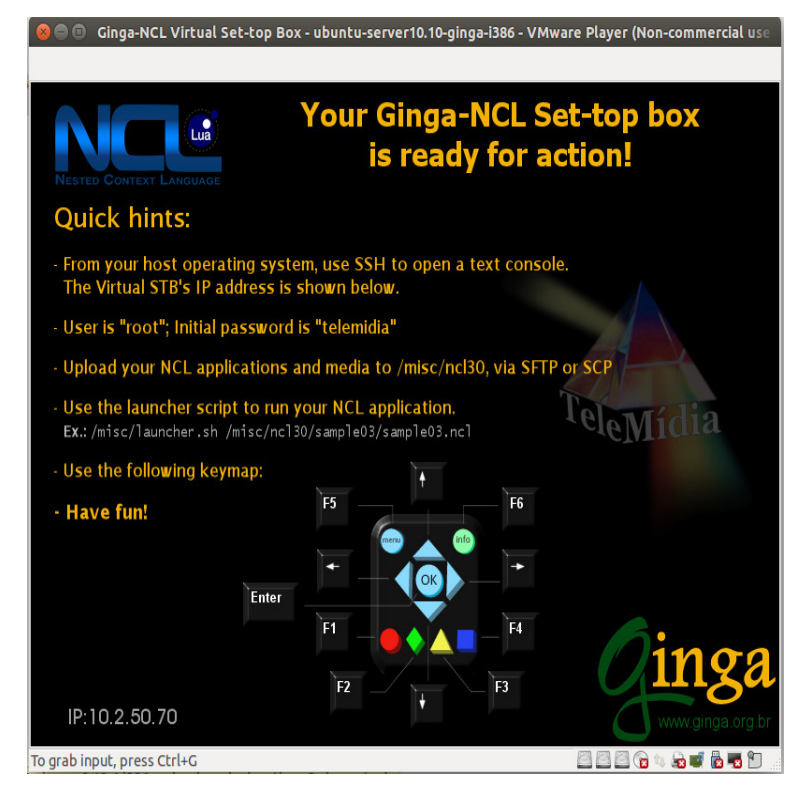

Figura 4: Teclas control remoto.

Donde:

- $\blacksquare$  F1 = Botón rojo
- $F2 = Botón verde$
- $\blacksquare$  F3 = Botón amarillo
- $F4 = Botón axul$
- $\blacksquare$  F5 = Botón menú
- $\blacksquare$  F6 = Botón información
- $\blacksquare$  Enter = OK
- $\blacksquare$  Cursor = Flechas

Como puede percatarse de la imagen anterior, abajo a la izquierda se entrega una IP, la cual se usará para conectarse vía SSH con:

- user: root
- pass: telemidia

Para conectarse mediante SSH, puede usarse un cliente tal como FileZilla *[https:// filezilla-project.org/](https://filezilla-project.org/)* [\[3\]](#page-22-2) o WinSCP *[http://winscp.net/ eng/ docs/](http://winscp.net/eng/docs/free_ssh_client_for_windows) [free\\_ssh\\_client\\_for\\_windows](http://winscp.net/eng/docs/free_ssh_client_for_windows)*[\[4\]](#page-22-3).

Si se opta por utilizar la consola, escribir:

ssh root@10.2.50.70

Atención: la IP debe ser la correspondiente a la que le entrege la máquina virtual. En este caso particular fue la 10.2.50.70

Para agregar archivos, basta copiarlos a la carpeta */misc/ncl*30 con el cliente SSH escogido o vía comando:

scp  $-r$  /ruta/archivos root@10.2.50.70:/misc/ncl30

Finalmente, para ejecutar la aplicación, escribir en la consola:

/misc/launcher.sh /misc/ncl30/carpeta-aplicacion/ nombre-aplicacion.ncl

Un resultado exitoso se reflejará en la máquina virtual, donde se ejecutará la aplicación.

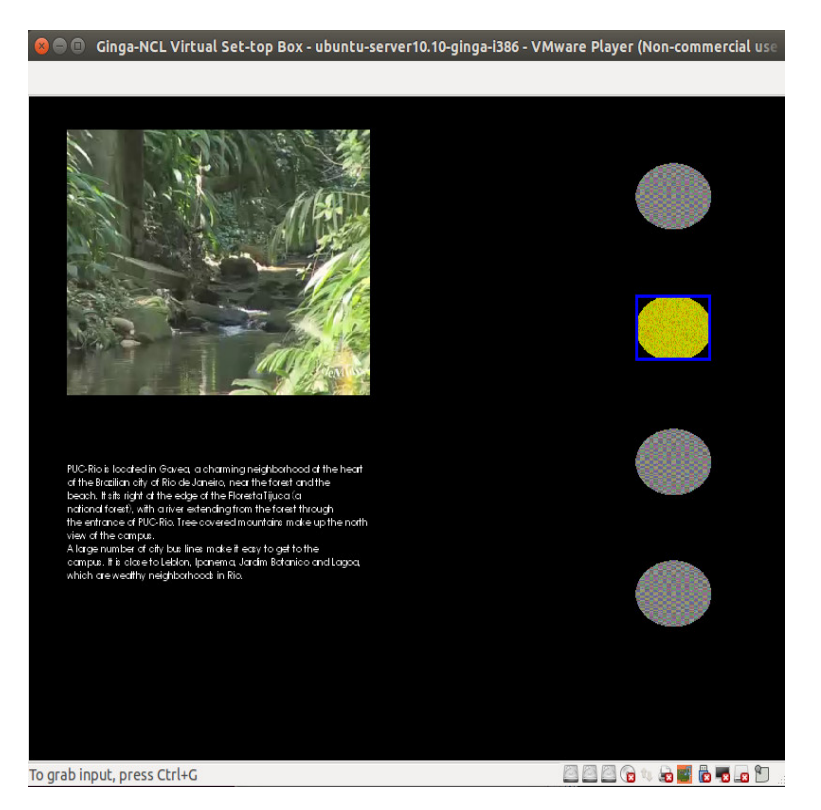

Figura 5: Ejemplo ejecutándose.

Para finalizar la aplicación, presionar F11. Aparecerá un botón rojo de stop y se volverá a la pantalla inicial de la máquina.

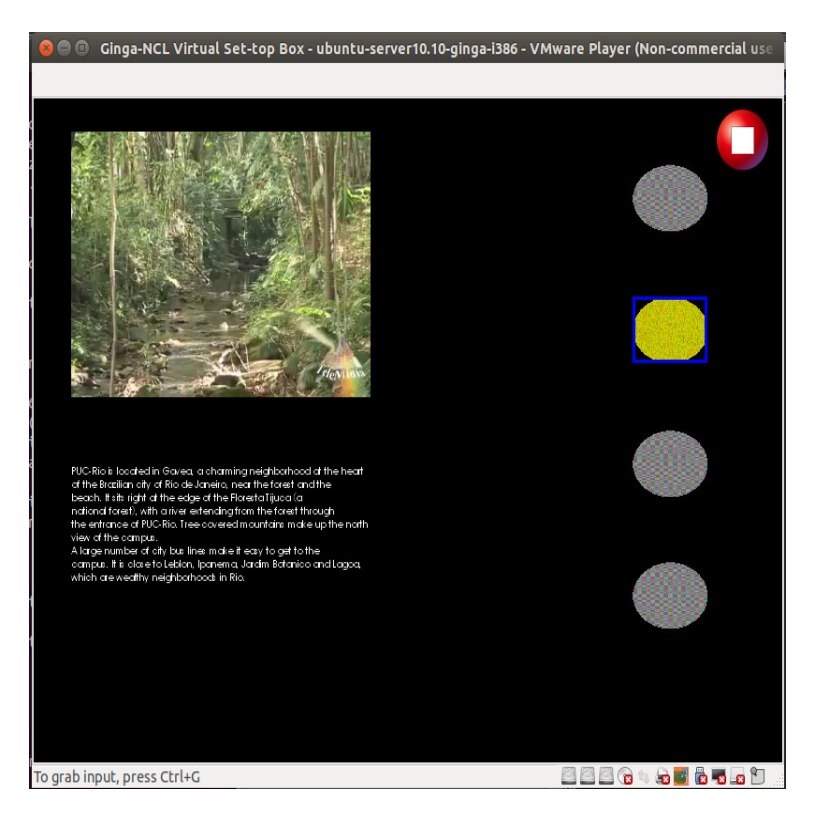

Figura 6: Fin ejecución.

## <span id="page-8-0"></span>**1.2. Ginga.ar**

El equipo de LIFIA de la Universidad Nacional de La Plata (UNLP) en Argentina, desarrolló un disco duro para una máquina virtual cualquiera. En este disco tiene Ubuntu 12.04 y es muy fácil de utilizar, ya que en una terminal se pueden ejecutar las aplicaciones Ginga NCL-Lua, además sirve como log al marcar la línea de error en un código. Lamentablemente, no menciona la solución, sólo marca el error.

En primer lugar, ha de descargarse el archivo vmdk desde *[http:// tvd.](http://tvd.lifia.info.unlp.edu.ar/ginga.ar/index.php/download) [lifia.info.unlp.edu.ar/ ginga.ar/ index.php/ download](http://tvd.lifia.info.unlp.edu.ar/ginga.ar/index.php/download)*[\[5\]](#page-22-4) (versión 2.1).

Una vez descargado y descomprimido, se creará una máquina virtual usando VMWare:

- Instalar sistema operativo después.
- Seleccionar Linux, versión Ubuntu.

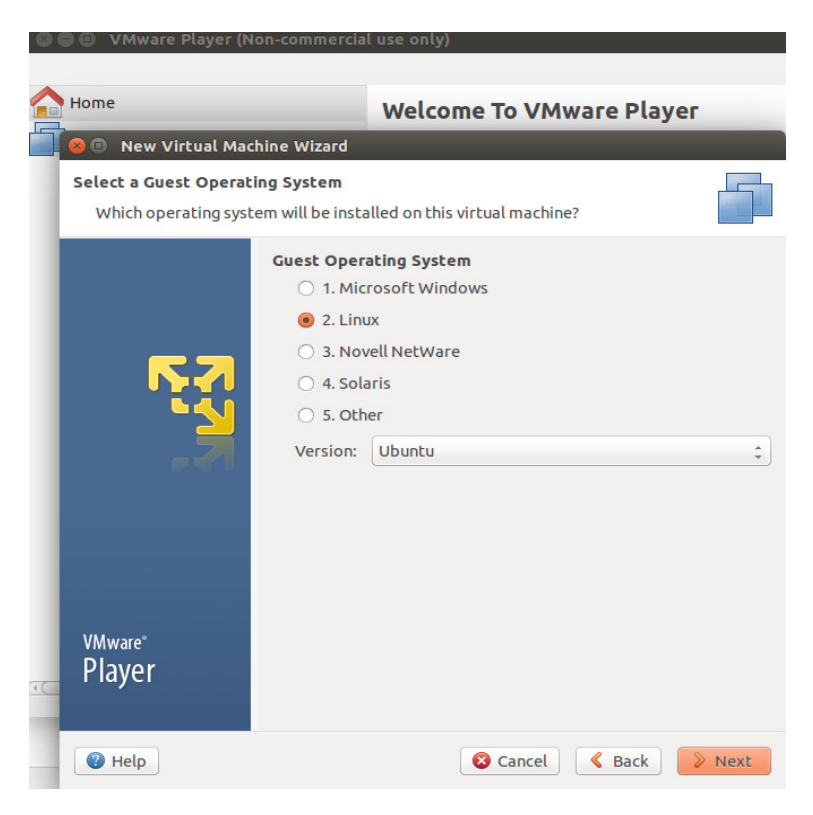

Figura 7: Seleccionar Linux, versión Ubuntu.

- Nombrar máquina y especificar locación.
- Seleccionar cualquier disco.
- $\blacksquare$  Terminar

Una vez creada la máquina, seleccionarla y editarla. Luego:

 $\blacksquare$  <br> Seleccionar disco duro y eliminarlo.

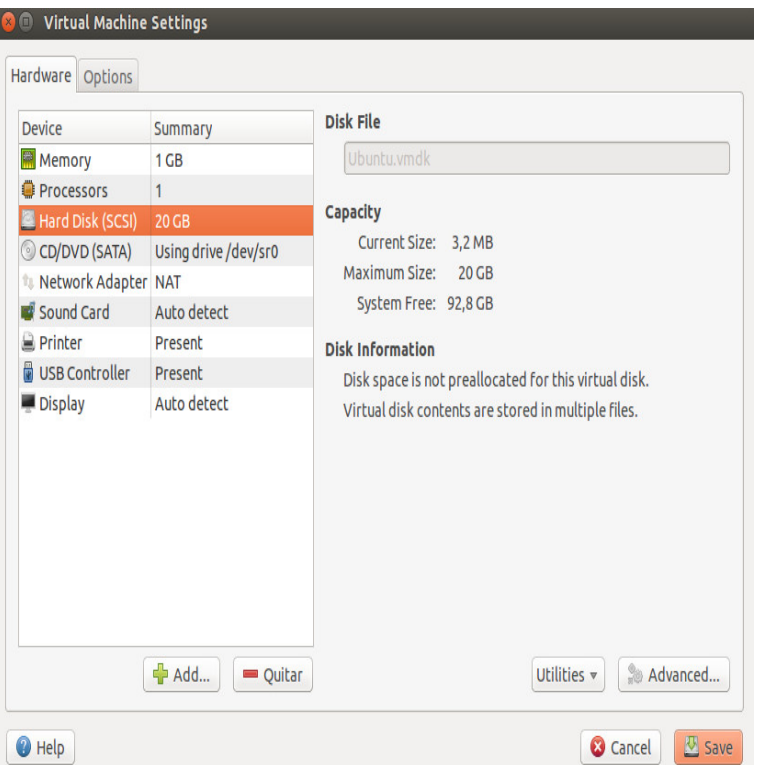

Figura 8: Eliminar disco.

- $\bullet\,$  Seleccionar add y luego agregar nuevo disco.
- $\bullet\,$  Seleccionar disco Sata.
- $\blacksquare$  <br> Seleccionar que usará disco virtual existente.

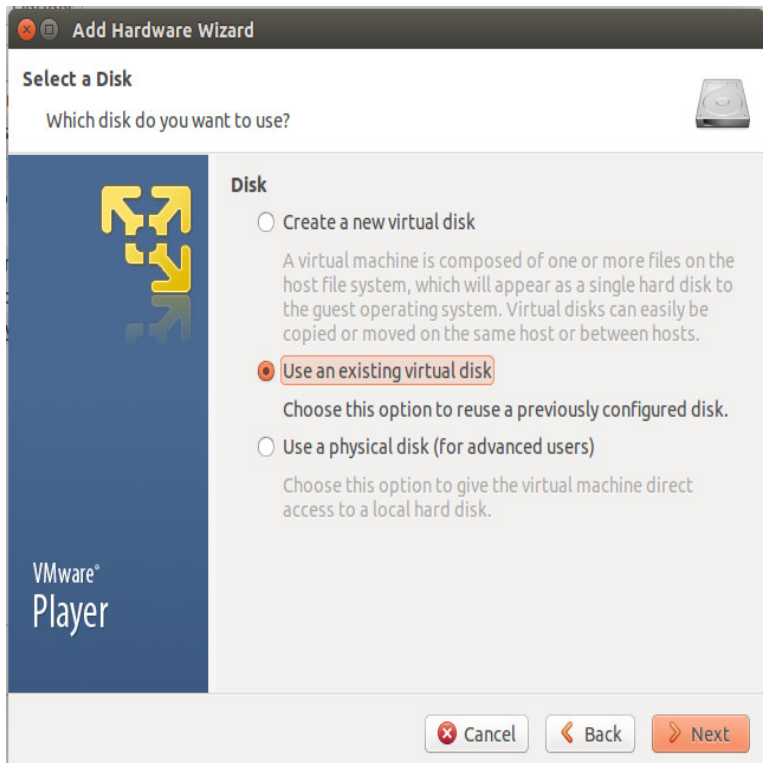

Figura 9: Agregar disco existente.

- $\bullet\,$  Buscar locación del archivo .vmdk y agregarlo.
- $\bullet\,$  Si pregunta por mantener formato, poner que sí.

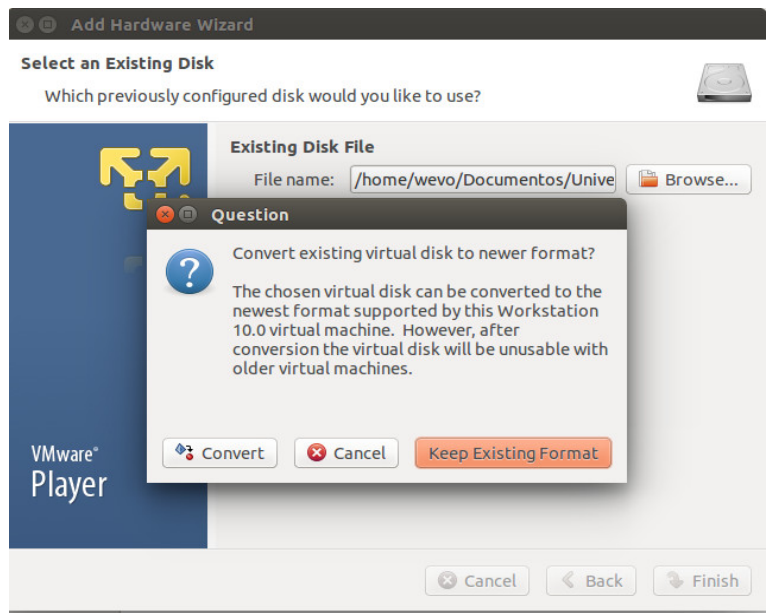

Figura 10: Mantener formato disco existente.

Finalizar.

Una vez inicializada la máquina, se pueden escribir directamente ahí los códigos con algún editor de texto y tener los archivos multimedia. En caso que pida usuario o clave, ambas son "ginga".

Al igual que la máquina para el Set-top Box, las mismas teclas del teclado del computador, emulan las mismas del control remoto.

Finalmente, para compilar escribir en una consola donde esté el archivo .ncl:

ginga --ncl archivo.ncl

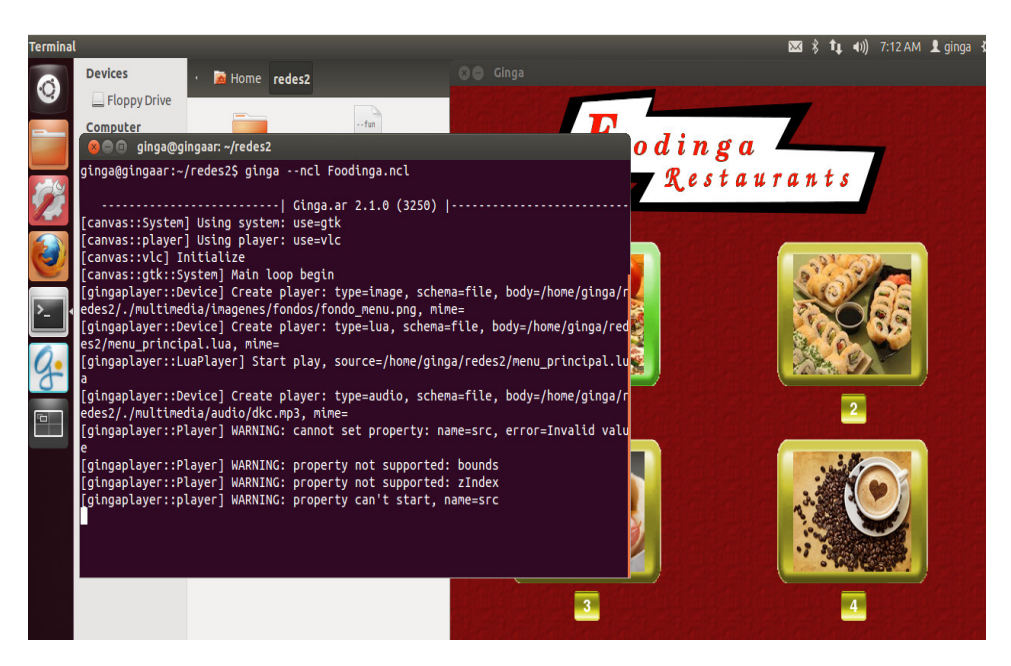

Figura 11: Ejemplo de una aplicación.

## <span id="page-13-0"></span>**2. Ambientes de Desarrollo**

### <span id="page-13-1"></span>**2.1. Ginga4Windows**

En la página oficial de NCL, puede descargarse esta herramienta para Windows, desde *[http://www.gingancl.org.br/ sites/ gingancl.org.br/ files/](http://www.gingancl.org.br/sites/gingancl.org.br/files/ferramentas/ginga-v0.13.5-win32.exe) [ferramentas/ ginga-v0.13.5-win32.exe](http://www.gingancl.org.br/sites/gingancl.org.br/files/ferramentas/ginga-v0.13.5-win32.exe)*[\[6\]](#page-22-5). Su principal ventaja (aparte de su fácil instalación), es que para ejecutar alguna aplicación Ginga, sólo basta darle doble click. Sin embargo, es necesario un editor de texto.

Una vez descargado el instalador, basta seguir las instrucciones, teniendo en cuenta que ha de ponerse la opción "Full" cuando se solicite.

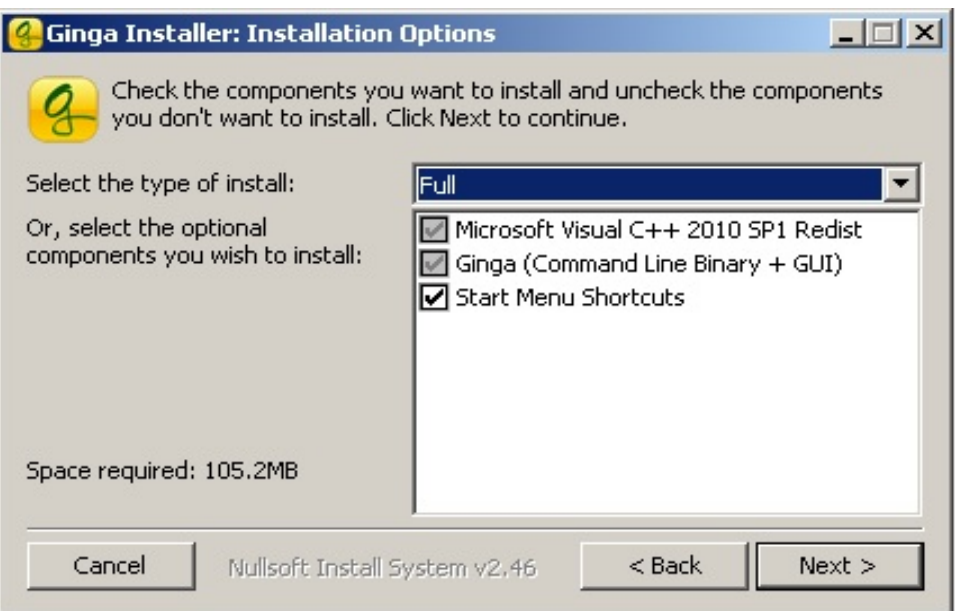

Figura 12: Verificar que sea Full.

Finalmente, en Preferencias, puede habilitarse un checkbox para dejar un registro en la misma carpeta donde esté el archivo .ncl, como también la resolución de la pantalla.

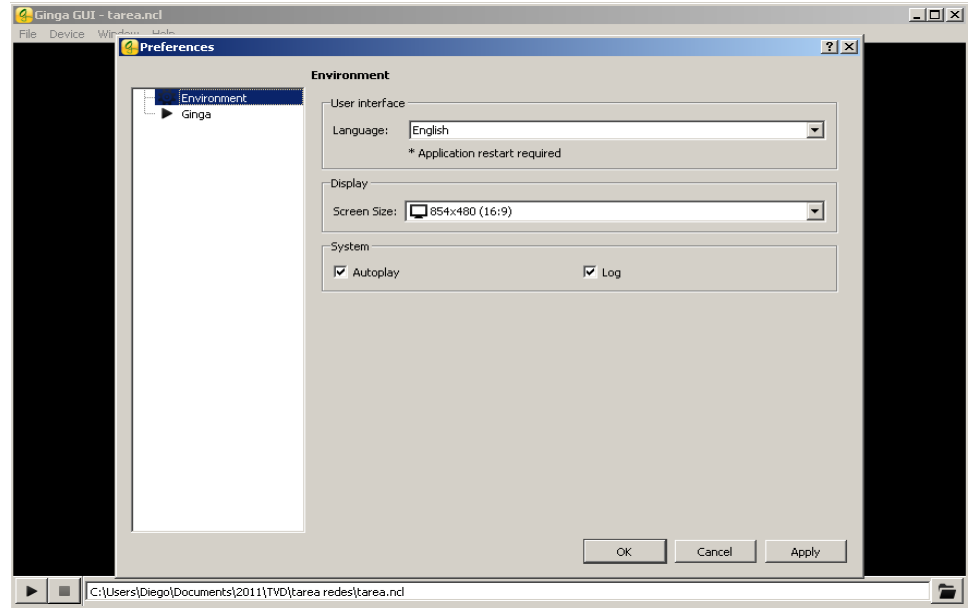

Figura 13: Checkear para tener log.

Como se mencionó anteriormente, con solo darle doble click al archivo

.ncl, éste se ejecutará y posee los mismos controles que la máquina del Settop Box.

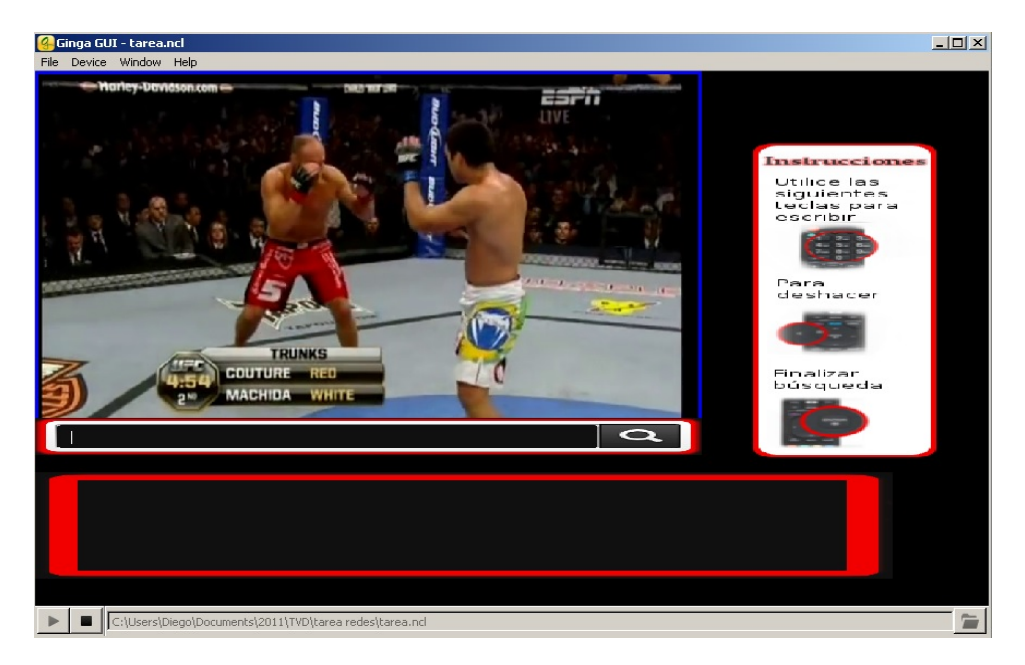

Figura 14: Ejemplo de aplicación ejecutándose.

## <span id="page-15-0"></span>**2.2. Eclipse**

Eclipse es un IDE ampliamente conocido, muy utilizado para programación en Java. Sin embargo, posee unos Plugins para programar en NCL y Lua. De esta forma, Eclipse muestra los problemas que puedan haber en cada línea, como también autocompletar. Además de ello, puede utilizarse tanto en Windows, Linux o Mac OS. Sin embargo, ha de esperarse cierto tiempo para que inicie y es necesario descargar la máquina virtual del Set-top Box. (Ver [1.1\)](#page-2-1)

En primer lugar, es necesario descargar Eclipse desde *[http://www.](http://www.eclipse.org/downloads/) [eclipse.org/ downloads/](http://www.eclipse.org/downloads/)* [\[7\]](#page-22-6), seleccionar "Eclipse IDE for Java Developers".

Una vez descargado, ejecutarlo y seguir los siguientes pasos:

- Ir a Help  $\rightarrow$  Install New Software  $\rightarrow$  Add.
- En nombre poner NCL (puede ser cualquiera) y en location: *[http:](http://www.laws.deinf.ufma.br/ncleclipse/update) [// www.laws.deinf.ufma.br/ ncleclipse/ update](http://www.laws.deinf.ufma.br/ncleclipse/update)*[\[8\]](#page-22-7)

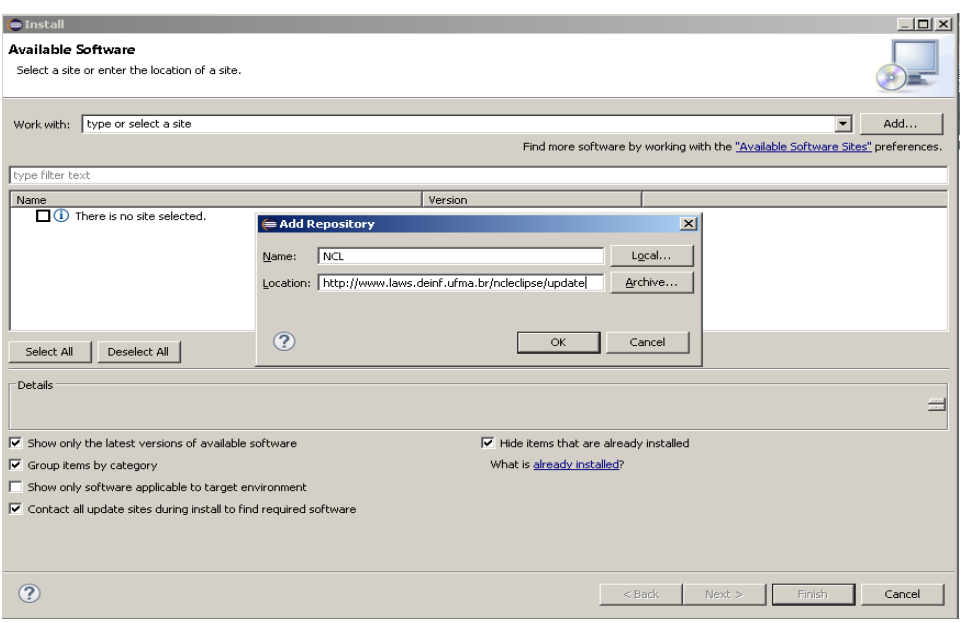

Figura 15: URL NCL.

Aceptar todo lo que venga, incluido este mensaje.

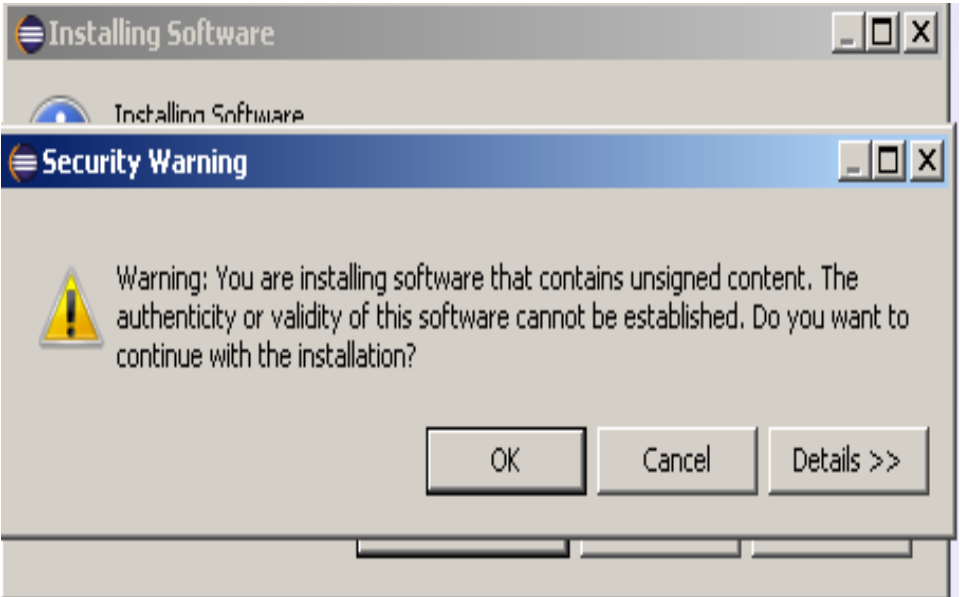

Figura 16: Aceptar mensaje.

Finalmente pedirá reiniciar Eclipse.

Para instalar Lua, pueden usarse estas dos opciones:

- Koneki: *[http:// eclipse.org/ koneki/ ldt/](http://eclipse.org/koneki/ldt/)* [\[9\]](#page-22-8), versión estable, sin embargo se migrará a LDT pronto.
- $\bullet$  LDT:  $\it http://eclipse.org/ldt/[10]$  $\it http://eclipse.org/ldt/[10]$  versión aun en prueba de fallos.

Han de seguirse los mismo pasos que para instalar el Plugin de NCL, con la salvedad de usar uno de estos:

- *[http:// download.eclipse.org/ koneki/ releases/ stable](http://download.eclipse.org/koneki/releases/stable)*[\[11\]](#page-23-1)
- *[http:// download.eclipse.org/ ldt/ releases/milestones/](http://download.eclipse.org/ldt/releases/milestones/)* [\[12\]](#page-23-2)

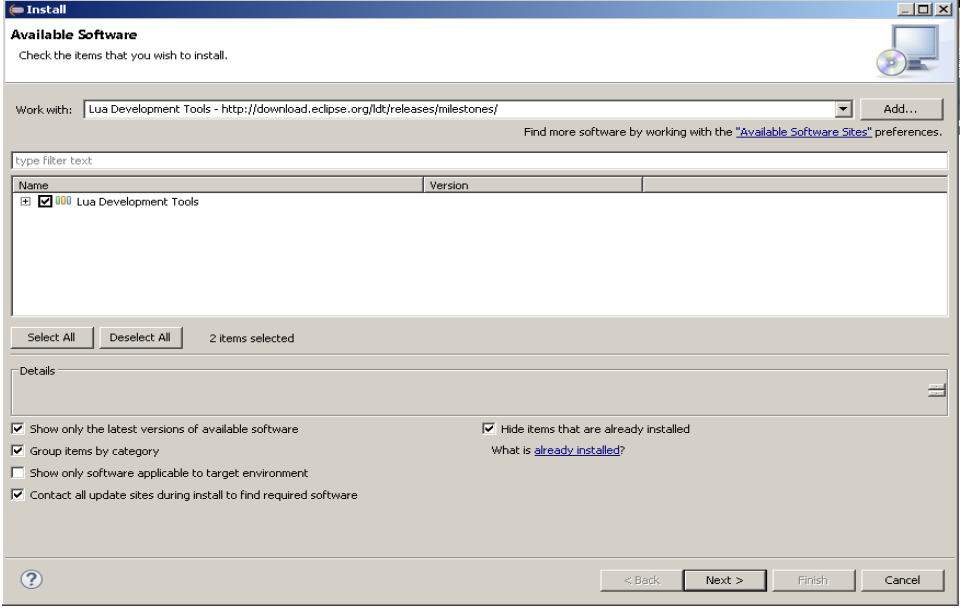

Figura 17: Plugin Lua.

Para iniciar un proyecto y compilarlo, seguir estos pasos:

- File  $\rightarrow$  New  $\rightarrow$  Project.
- General  $\rightarrow$  Project.

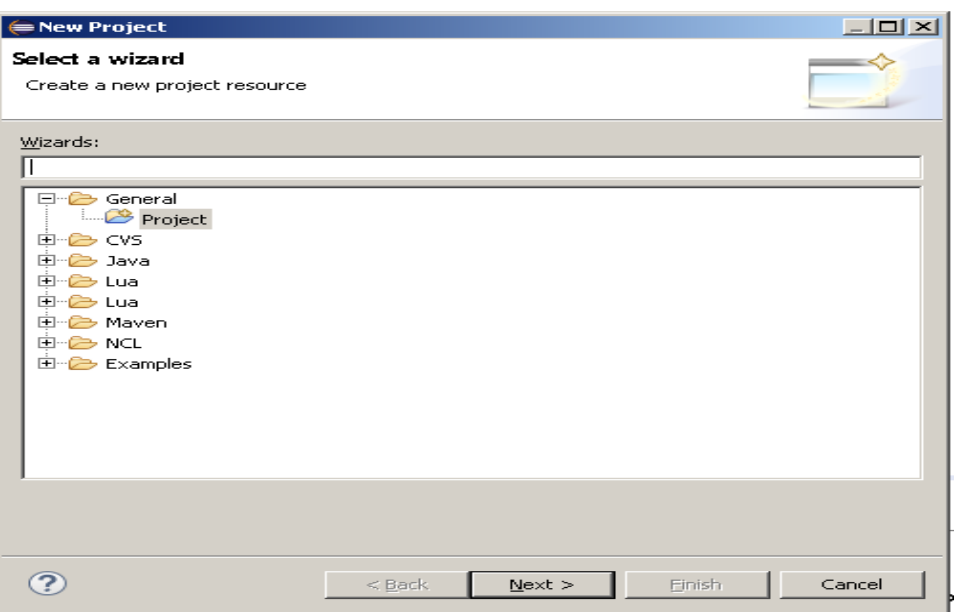

Figura 18: Nuevo proyecto.

- Ponerle un nombre.
- Finalizar.

Con esto aparecerá a mano izquierda nuestro proyecto. Luego:

- Click derecho en proyecto  $\rightarrow$  New  $\rightarrow$  Other  $\rightarrow$  NCL Document.
- En container: proyecto creado, filename: nombre que le quiere dar al archivo ncl.
- Comenzar a escribir código.

Para realizar las pruebas, hay que decirle a Eclipse que utilize la máquina virtual del Set-top Box. Para ello:

- Ir a Windows  $\rightarrow$  Ncl  $\rightarrow$  Remote Ginga-NCL Play.
- Configurar como la imagen. Recordar: la IP es la entregada por la máquina virtual, y la clave "telemidia".

| = Preferences                   |                                                                               |                    |                                                     |                       | $ \Box$ $\times$ |  |  |  |
|---------------------------------|-------------------------------------------------------------------------------|--------------------|-----------------------------------------------------|-----------------------|------------------|--|--|--|
|                                 | Remote Ginga-NCL Play                                                         |                    | $\langle \Rightarrow x \Rightarrow y \Rightarrow y$ |                       |                  |  |  |  |
| <b>FF-General</b><br>Fi-Ant     | Set default options for execute application on a remote host                  |                    |                                                     |                       |                  |  |  |  |
| 中-Code Recommenders             | Remote Launcher                                                               | /misc/launcher.sh  |                                                     |                       |                  |  |  |  |
| E-Dynamic Languages<br>主·Help   | Remote Workspace                                                              |                    |                                                     |                       |                  |  |  |  |
| E Install/Update                | Hostname                                                                      |                    |                                                     |                       |                  |  |  |  |
| i∓⊢Java<br>Fi-Lua               | Username                                                                      | root               |                                                     |                       |                  |  |  |  |
| Fi-Lua                          | Password                                                                      | skokokokokokokokok |                                                     |                       |                  |  |  |  |
| 中·Maven.                        | Enable Remote Settings                                                        |                    |                                                     |                       |                  |  |  |  |
| 国·Mylyn<br>F-NOL                | Remote Settings File   /usr/local/etc/ginga/files/contextmanager/contexts.ini |                    |                                                     |                       |                  |  |  |  |
| NCL Eclipse Views Prefere       | Settings Variables                                                            |                    |                                                     |                       |                  |  |  |  |
| Remote Ginga-NCL Play           | variable                                                                      |                    | value                                               |                       |                  |  |  |  |
| E-Remote Systems<br>E-Run/Debug | system.background-color                                                       |                    | 000000                                              |                       | New              |  |  |  |
| i∓⊡Team                         | default.focusBorderColor                                                      |                    | blue                                                |                       | <b>Duplicate</b> |  |  |  |
| — Terminal                      | default.selBorderColor                                                        |                    | green<br>3                                          |                       |                  |  |  |  |
| - Validation                    | default.focusBorderWidth                                                      |                    |                                                     |                       | Remove           |  |  |  |
| 中·WindowBuilder<br>E-XML        | default.focusBorderTransparency                                               |                    | o                                                   |                       | Up               |  |  |  |
|                                 | $\lvert \cdot \rvert$                                                         |                    |                                                     | $\blacktriangleright$ | Down             |  |  |  |
|                                 |                                                                               |                    |                                                     |                       |                  |  |  |  |
|                                 |                                                                               |                    |                                                     |                       |                  |  |  |  |
| $\blacktriangleright$           |                                                                               |                    |                                                     | Restore Defaults      | Apply            |  |  |  |
|                                 |                                                                               |                    |                                                     | OK                    | Cancel           |  |  |  |

Figura 19: Configuración STB.

 $\text{\bf -}$  Clickear Run as  $\to$  NCL Application.

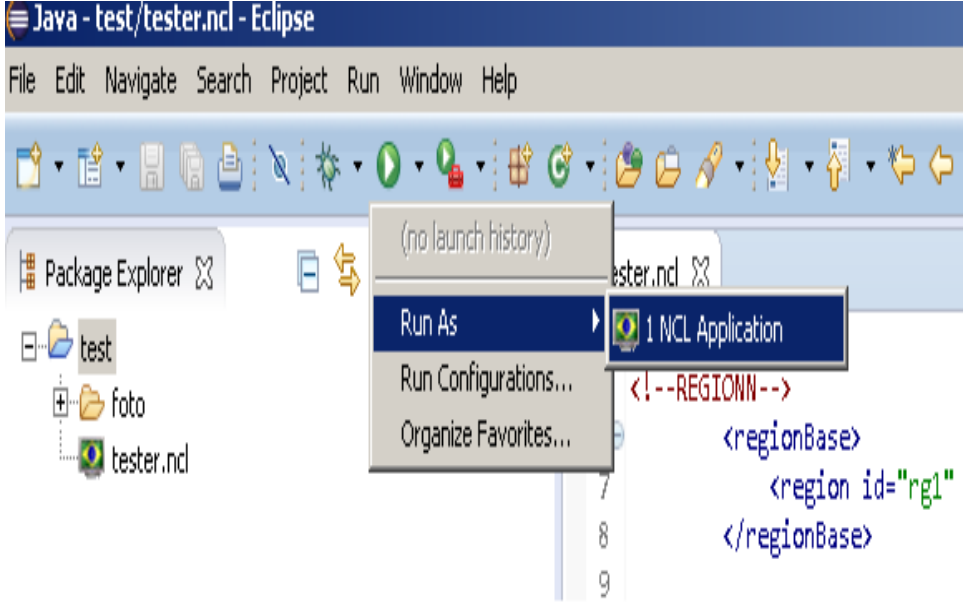

Figura 20: Configuración STB.

Ver en máquina virtual.

#### <span id="page-20-0"></span>**2.3. NCL Composer**

Esta herramienta puede hallarse en *[http:// composer.telemidia.puc-rio.](http://composer.telemidia.puc-rio.br/en/download) [br/ en/ download](http://composer.telemidia.puc-rio.br/en/download)*[\[13\]](#page-23-3). Probada en Windows (aunque puede usarse también en Debian/Ubuntu y Mac OS X), su gracia reside en que puede usarse un entorno gráfico tipo Drag-And-Drop, donde pueden arrastrarse los medias (fotos, videos, etc) y crea automaticamente el código en que éstos se relacionan. Muy útil para pequeñas aplicaciones, pero a medida que se vuelve más complejo el código, es más conveniente usar la sección que permite escribir el código.

Al instalar NCL Composer, poner opción "Full"

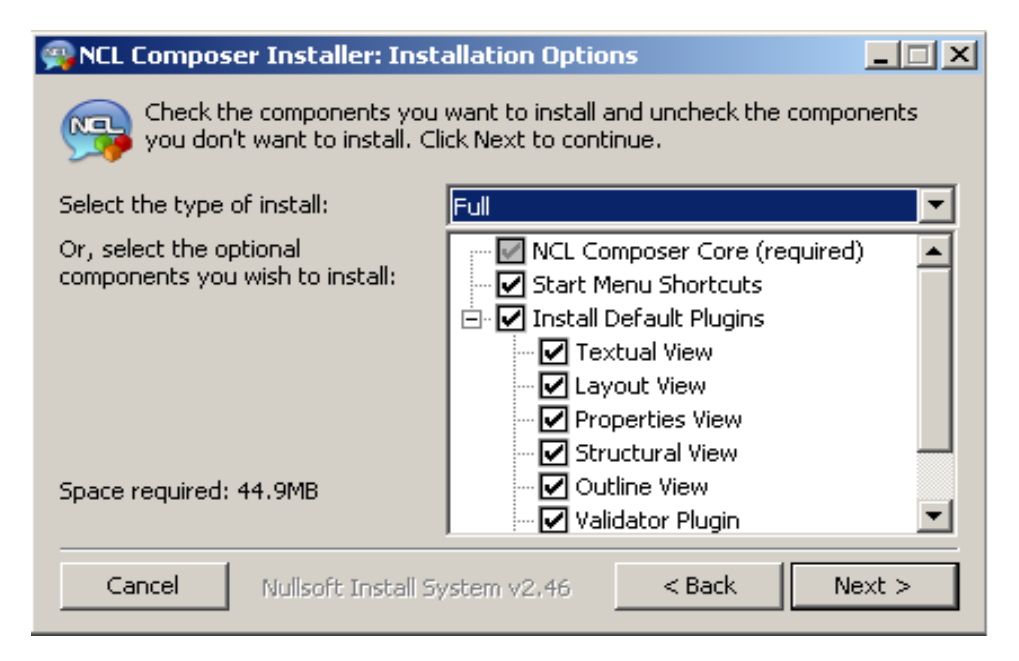

Figura 21: Configuración Full.

Una vez instalado, se pueden arrastrar elementos media a la sección Structural View.

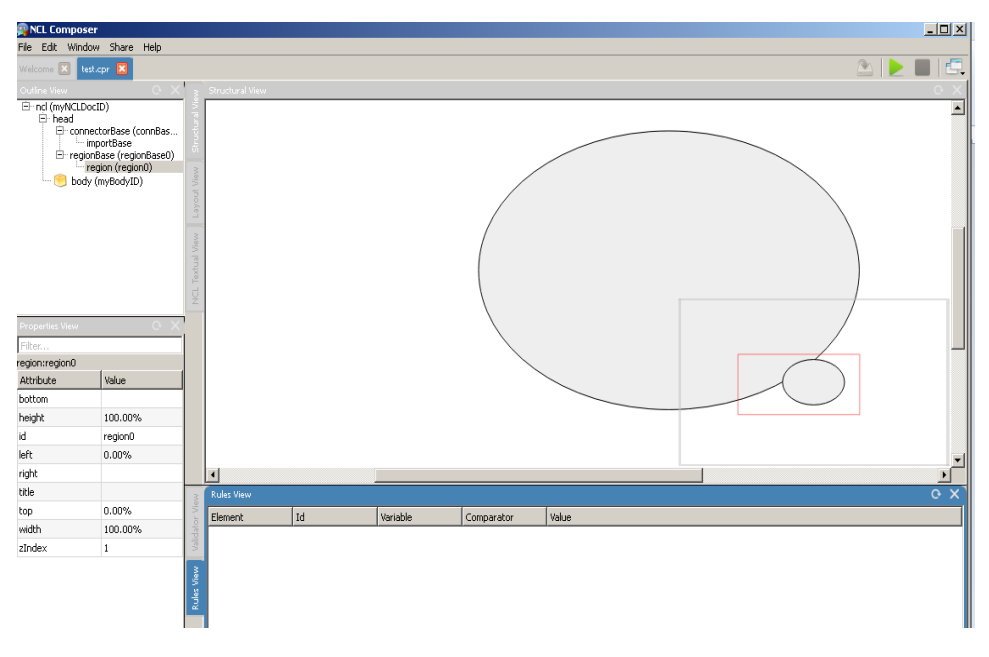

Figura 22: Structural View.

El código se generará automáticamente, esto puede verse (y editarse) en la sección "NCL Textual View"

<span id="page-21-0"></span>

| <b>NCL Composer</b>                                                                                                    |              |  |                   |  |    |          |            |       |  |      |  | $\Box$ |
|----------------------------------------------------------------------------------------------------|--------------|--|-------------------|--|----|----------|------------|-------|--|------|--|--------|
| File Edit Window Share Help                                                                                                    |              |  |                   |  |    |          |            |       |  |      |  |        |
| Welcome X test.cpr X                                                                                                    |              |  |                   |  |    |          |            |       |  | AD D |  |        |
| $Q \times$<br>NCL Textual View<br>Outline View                                                                                                    |              |  |                   |  |    |          |            |       |  |      |  |        |
| E-nd (myNCLDocID)<br>xml version="1.0" encoding="ISO-8859-1"?<br>1<br>E-head<br>Generated by NCL Composer<br>$\overline{2}$<br>El connectorBase (connBas<br>3 @ <nd id="myNCLDocID" xmlns="http://www.nd.org.br/NCL3.0/EDTVProfile"><br/>importBase<br/><head><br/>FregionBase (regionBase0)<br/><math>4\Theta</math><br/>region (region0)<br/><connectorbase id="connBaseId"><br/>5Ô<br/>body (myBodyID)<br/><importbase alias="conn" documenturi="defaultConnBase.ncl"></importbase><br/>6<br/><math>\overline{\phantom{a}}</math><br/></connectorbase><br/><regionbase id="regionBase0"><br/>8<sup>o</sup><br/><region height="100.00%" id="region0" left="0.00%" top="0.00%" width="100.00%" zindex="1"></region><br/>9<br/><b>Textual View</b><br/>10<br/></regionbase><br/><math>\overline{11}</math><br/></head><br/>12<br/><body id="myBodyID"></body><br/>13<br/><math>-</math></nd><br>$\vec{g}$<br>14 |              |  |                   |  |    |          |            |       |  |      |  |        |
| <b>Properties View</b><br>Filter                                                                                                    |              |  |                   |  |    |          |            |       |  |      |  |        |
| region:region0                                                                                                    |              |  |                   |  |    |          |            |       |  |      |  |        |
| Attribute                                                                                                    | Value        |  |                   |  |    |          |            |       |  |      |  |        |
| bottom                                                                                                    |              |  |                   |  |    |          |            |       |  |      |  |        |
| height                                                                                                    | 100.00%      |  |                   |  |    |          |            |       |  |      |  |        |
| id                                                                                                    | region0      |  |                   |  |    |          |            |       |  |      |  |        |
| left                                                                                                    | $0.00\%$     |  |                   |  |    |          |            |       |  |      |  |        |
| right                                                                                                    |              |  |                   |  |    |          |            |       |  |      |  |        |
| title.                                                                                                    |              |  | <b>Rules View</b> |  |    |          |            |       |  |      |  |        |
| top                                                                                                    | $0.00\%$     |  | Element           |  | Id | Variable | Comparator | Value |  |      |  |        |
| width                                                                                                    | 100.00%      |  |                   |  |    |          |            |       |  |      |  |        |
| zIndex                                                                                                    | $\mathbf{1}$ |  |                   |  |    |          |            |       |  |      |  |        |

Figura 23: Textual View.

Finalmente, para ejecutar la aplicación, basta apretar el botón "Play" arriba a la derecha.

## **Referencias**

- <span id="page-22-0"></span>[1] Página descarga VMware [En línea] *[http://www.vmware.com/ products/ player](http://www.vmware.com/products/player)* [Consulta: 21 de Enero 2015]
- <span id="page-22-1"></span>[2] Link Virtual Set-top Box. [En línea] *[http://www.gingancl.org.br/ sites/ gingancl.org.br/ files/ ferramentas/](http://www.gingancl.org.br/sites/gingancl.org.br/files/ferramentas/ubuntu-server10.10-ginga-v.0.12.4-i386.zip) [ubuntu-server10.10-ginga-v.0.12.4-i386.zip](http://www.gingancl.org.br/sites/gingancl.org.br/files/ferramentas/ubuntu-server10.10-ginga-v.0.12.4-i386.zip)* [Consulta: 21 de Enero 2015]
- <span id="page-22-2"></span>[3] Filezilla. [En línea] *[https:// filezilla-project.org/](https://filezilla-project.org/)* [Consulta: 21 de Enero 2015]
- <span id="page-22-3"></span>[4] WinSCP. [En línea] *[http://winscp.net/ eng/ docs/ free\\_ssh\\_client\\_for\\_windows](http://winscp.net/eng/docs/free_ssh_client_for_windows)* [Consulta: 21 de Enero 2015]
- <span id="page-22-4"></span>[5] Ginga.ar. [En línea] *[http:// tvd.lifia.info.unlp.edu.ar/ ginga.ar/ index.php/ download](http://tvd.lifia.info.unlp.edu.ar/ginga.ar/index.php/download)* [Consulta: 21 de Enero 2015]
- <span id="page-22-5"></span>[6] Ginga 4 Windows. [En línea] *[http://www.gingancl.org.br/ sites/ gingancl.org.br/ files/ ferramentas/](http://www.gingancl.org.br/sites/gingancl.org.br/files/ferramentas/ginga-v0.13.5-win32.exe) [ginga-v0.13.5-win32.exe](http://www.gingancl.org.br/sites/gingancl.org.br/files/ferramentas/ginga-v0.13.5-win32.exe)* [Consulta: 21 de Enero 2015]
- <span id="page-22-6"></span>[7] Página descargas Eclipse. [En línea] *[http://www.eclipse.org/ downloads/](http://www.eclipse.org/downloads/)* [Consulta: 21 de Enero 2015]
- <span id="page-22-7"></span>[8] Plugin NCL para Eclipse. [En línea] *[http://www.laws.deinf.ufma.br/ ncleclipse/ update](http://www.laws.deinf.ufma.br/ncleclipse/update)* [Consulta: 21 de Enero 2015]
- <span id="page-22-8"></span>[9] Página de Koneki, plugin LUA, para Eclipse. [En línea] *[http:// eclipse.org/ koneki/ ldt/](http://eclipse.org/koneki/ldt/)*

[Consulta: 21 de Enero 2015]

- <span id="page-23-0"></span>[10] Página de LDT, plugin LUA, para Eclipse. [En línea] *[http:// eclipse.org/ ldt/](http://eclipse.org/ldt/)* [Consulta: 21 de Enero 2015]
- <span id="page-23-1"></span>[11] Plugin LUA, Koneki, para Eclipse. [En línea] *[http:// download.eclipse.org/ koneki/ releases/ stable](http://download.eclipse.org/koneki/releases/stable)* [Consulta: 21 de Enero 2015]
- <span id="page-23-2"></span>[12] Plugin LUA, LDT, para Eclipse. [En línea] *[http:// download.eclipse.org/ ldt/ releases/milestones/](http://download.eclipse.org/ldt/releases/milestones/)* [Consulta: 21 de Enero 2015]
- <span id="page-23-3"></span>[13] NCL Composer [En línea] *[http:// composer.telemidia.puc-rio.br/ en/ download](http://composer.telemidia.puc-rio.br/en/download)* [Consulta: 21 de Enero 2015]